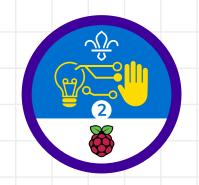

### **Overview**

This activity meets requirement three of stage two of the Digital Maker Staged Activity Badge ('Make a simple digital creation that uses code to interact with the wider world through inputs (such as buttons or typing on a keyboard) and outputs (such as a computer screen, sound, or lights)').

This activity shows people how to create a program in Scratch that asks a user to enter a list of names and how many teams they need. The program will then create random teams and display them on the screen.

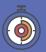

60 minutes

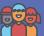

Individuals or pairs

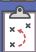

If you're running this activity without internet access, you'll need to download the software ahead of time. You'll probably also want to print handouts.

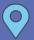

Wherever you have access to computers

#### You will need:

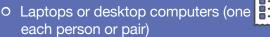

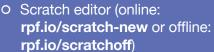

Activity handouts

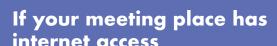

Run Scratch online in a web browser using this link: rpf.io/scratchon

If your meeting place doesn't have internet access

Download the Scratch desktop application before you begin. Check out the Scratch quide at rpf.io/scouts-scratch for instructions.

## **Key messages**

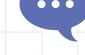

- O People can talk to computers using external inputs from devices like keyboards.
- O People can make short programs that can perform tasks for us.

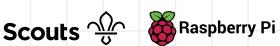

## Leader instructions

- If people haven't used it before, introduce Scratch. Explain that they'll be coding using blocks that join together like Lego bricks. Explain that the blocks are colour-coded to make them easier to find.
- Show how to write a very simple program (for example, you could program the Scratch cat to move or say something) and show everyone how to test it.
- Everyone should think about when they might use their team chooser. For example, they could use it to pick groups for a game or activity.

#### **Alternatives**

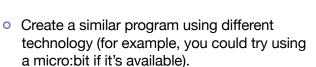

## Safety

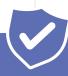

If young people are working online, they should ask for permission before viewing any other websites. It's a good idea to set up parental controls – you can find instructions on the NSPCC website (rpf.io/scouts-nspcc-online). You should also give each young person a 'Stay safe' leaflet (rpf.io/scouts-staysafe).

### **Community and sharing**

- You can share Scratch projects on the Scratch website by logging in and using the 'Share' option.
- You can share your program with younger groups who need help picking teams but haven't started to learn any coding.

## **Adaptability**

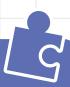

O You can learn more about using sprites in Scratch by experimenting with the Scratch cat. For example, you could try to make it move or point when it calls out the names.

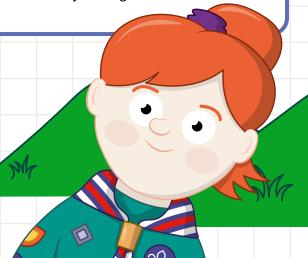

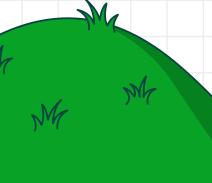

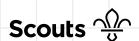

You're going to use Scratch to make a computer program that asks the user to enter a list of names and how many teams they need. The program will then randomly divide the names into the desired number of teams. This will be useful for splitting a group into smaller teams for games and activities.

# Part one: get input from the keyboard

First, you'll create a new Scratch project and make it ask the user for their list of names and desired number of teams.

- When you open Scratch, make sure that you're using a new project. To do this, click on 'File', then on 'New'.
- You'll need a variable and a list to store the number of teams and the list of names. To create a new variable, go to the 'Variables' menu and click on 'Make a Variable'. This variable will be for all sprites. Name it 'Number of teams' and click on 'OK'.
- To create a new list, go to the 'Variables' menu and click on 'Make a List'. Give it a name (for example, 'List of names'), then click on 'OK'. The list should also be for all sprites.

## Did you know

The very first version of Scratch was created in 2003.

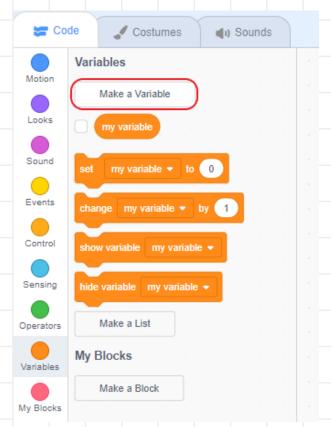

- Add a when green flag 4 clicked block to the program from the 'Events' menu.
- Next, you'll ask the user how many teams they want the program to make. Add an ask and wait block beneath the when green flag clicked block.

You can find the block in the 'Sensing' menu. Enter the question 'How many teams would you like?' into the blank space in the block.

To put the user's answer into the 6 variable Number of teams, add a set my variable to block beneath the ask and wait block. You can find this block in the 'Variables' menu. Use the drop-down menu in the block to change my variable to Number of teams. Finally, add an answer block into the space in the set to block. You'll find the answer block in the 'Sensing' menu. The answer block will store the answer that the user gives to the question in the ask and wait block.

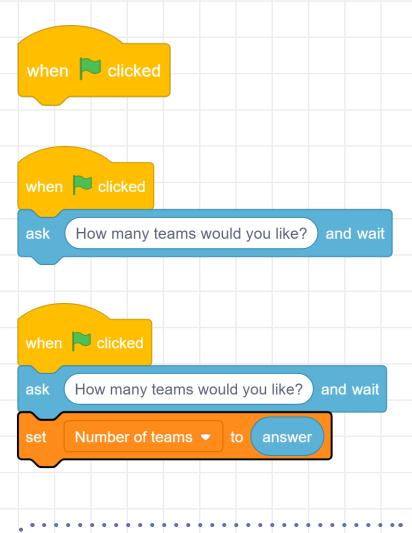

It's important to test your code often. Click on the green flag and the Scratch cat should ask you the question 'How many teams would you like?'. Enter a number, press **Enter.** and the number should appear in the box on the Stage that shows the variable (on the top left-hand side).

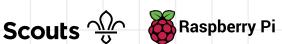

- Now you need to ask for the list of names. First, add an ask and wait block beneath the set block and type in the instruction 'Add a name or enter 'Done".

  This will ask for the first name.
- Add a repeat until block from the 'Control' menu beneath your ask and wait block.
- Use the '=' operator block to keep checking if the user enters the word Done. Inside your loop, add an add to list block from the 'Variables' menu and another ask and wait block to repeat the instruction. Your code should look like this:

```
ask How many teams would you like? and wait

set Number of teams ▼ to answer

ask Add a name or enter 'Done' and wait

repeat until answer = Done

add answer to List of names ▼

ask Add a name or enter 'Done' and wait
```

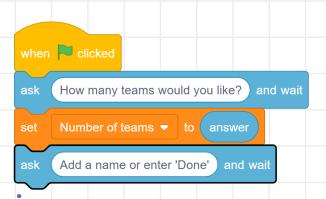

Select an '=' block from the 'Operators' menu. Into this, you can place an answer block on the left and the word 'Done' on the right.

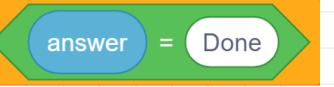

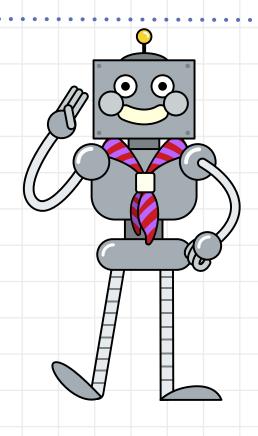

Test your code once more. Can you see your list fill up? If you run your code a few times, you'll see that the list keeps the old names. To prevent this, you can delete all of your list. Add the block from the 'Variables' menu to the start of your code, directly below the when green flag clicked block.

To make it easier to test the program, you can use add blocks to fill the list automatically. Keep the code that you've already written to the side for later.

```
when 🟴 clicked
delete all of List of names ▼
    Number of teams ▼ to 3
add Bill to List of names ▼
add Bob to List of names -
add Rebecca to List of names ▼
add Lucy to List of names •
   Robert to List of names -
```

```
when clicked
delete all of List of names
     How many teams would you like? and wait
      Number of teams ▼ to answer
     Add a name or enter 'Done' and wait
              answer = Done
repeat until
  add
                to List of names ▼
       Add a name or enter 'Done' and wait
```

```
How many teams? and wait
   Number of teams ▼ to answer
  Add a name or enter 'Done' and wall
add answer to List of names
    Add a name or enter 'Done' and wait
```

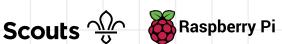

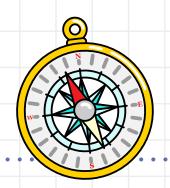

### Part two: display the teams

Now you'll go through your list and assign a random name to a team. For each name, you'll change the team number to keep the number of names per team fair. Then, the Scratch cat will say each name and the team that the person is in.

- Create two new variables called Team (to store the current team) and Next team member (to store the next team member).
- Add a set to block from the 'Variables' menu to the bottom of your code and set the variable Team to 1.
- Add a repeat until block to repeat until the length of the list is equal to 0.

```
Lucy to List of names -
     Robert to List of names ▼
     Team ▼ to 1
repeat until
             length of List of names ▼
```

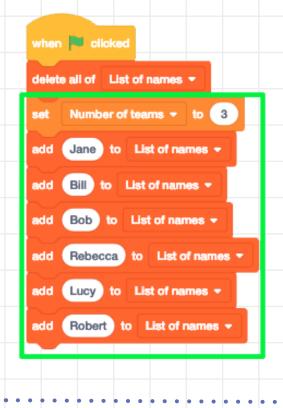

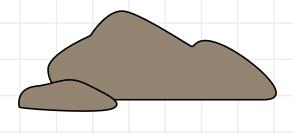

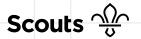

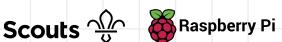

Use set to and pick random blocks from the 'Variables' and 'Operators' menus to set the Next team member variable to a random number. Add a length of block from the 'Variables' menu, so that the program will pick a random number between one and the number of names.

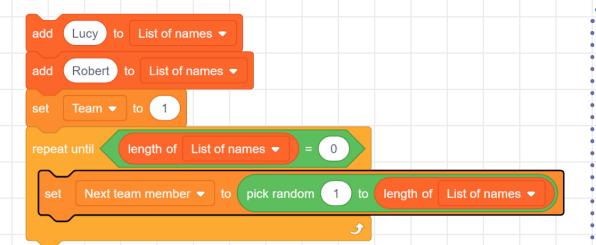

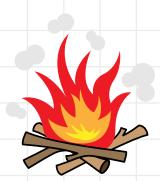

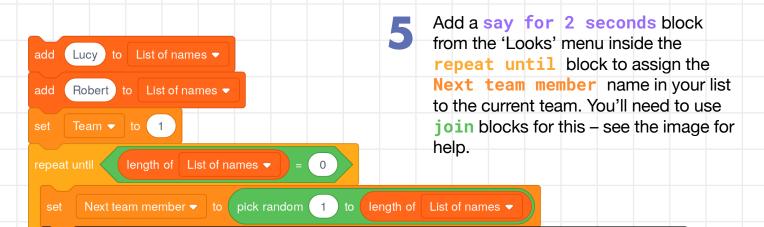

join is in Team:

for 2 seconds

item Next team member of List of names ▼

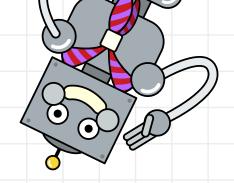

Add a delete block to delete that name from the list and add a change by block to increase the **Team** variable by one.

```
add Lucy to List of names ▼
add Robert to List of names ▼
   Team ▼ to 1
set Next team member ▼ to pick random 1 to length of List of names ▼
 say join item Next team member of List of names 

join (is in Team: ) Team for 2 seconds
 delete Next team member of List of names ▼
 change Team ▼ by 1
```

You need to make sure that the Team variable never goes above the Number of teams that the user has entered. Add an if then block from the 'Control' menu to check for this and a set to block to set Team back to one if it happens.

```
add Lucy to List of names ▼
add Robert to List of names ▼
set Team ▼ to 1
Next team member ▼ to pick random 1 to length of List of names ▼
                                                           Team for 2 seconds
 say join item Next team member of List of names ▼ ) join (is in Team:
 delete Next team member of List of names
 change Team ▼ by 1
    Team > Number of teams then
  set Team ▼ to 1
```

Test your code to make sure that everything works. You should see the Scratch cat announce each name with a team number beside it and see the list slowly empty as each name is displayed. If your code is working as expected, you can add your code from part one back in.

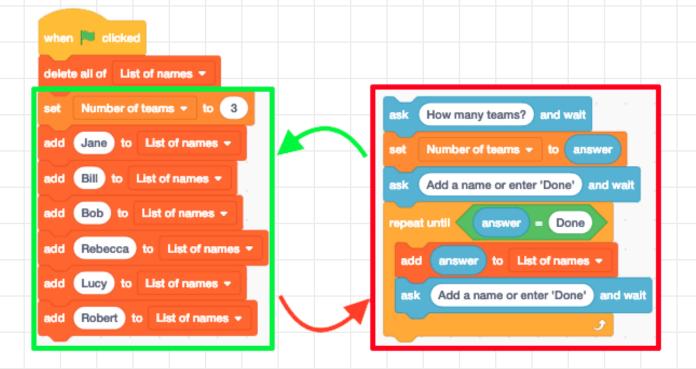

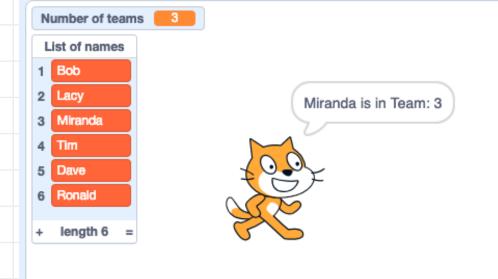

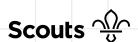

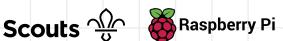

#### **Discuss**

What types of games or activities could you use this program for? Think about what it means to be a good team member. Ask the young people to think about the different types of teams that they're part of - they could think about sports teams, school teams, or other teams.

## Tip

If you need a block that you've already used, you can duplicate it instead of searching for it again by right-clicking on the block.

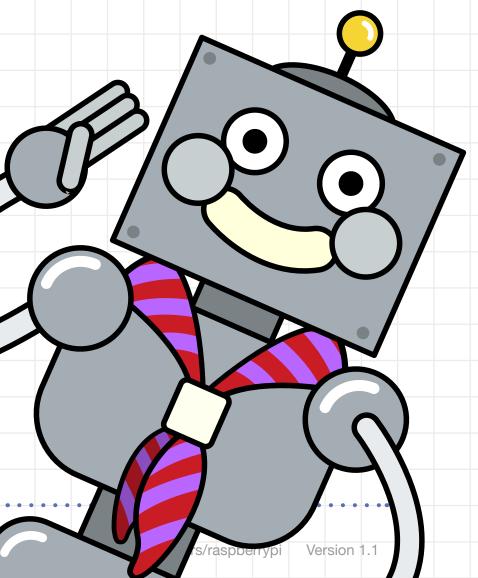

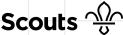

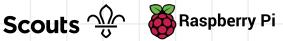